# ООО «Гефест Технолоджиз» ИНН: 7100029285; ОГРН: 1227100014195; КПП: 710001001.

# **Программный комплекс автоматизации ситуационного центра информационной безопасности «Эгида»**

# **Пошаговая инструкция по установке экземпляра программного обеспечения**

**(для проведения экспертной оценки в Экспертном совете при Минцифры России)**

### Оглавление

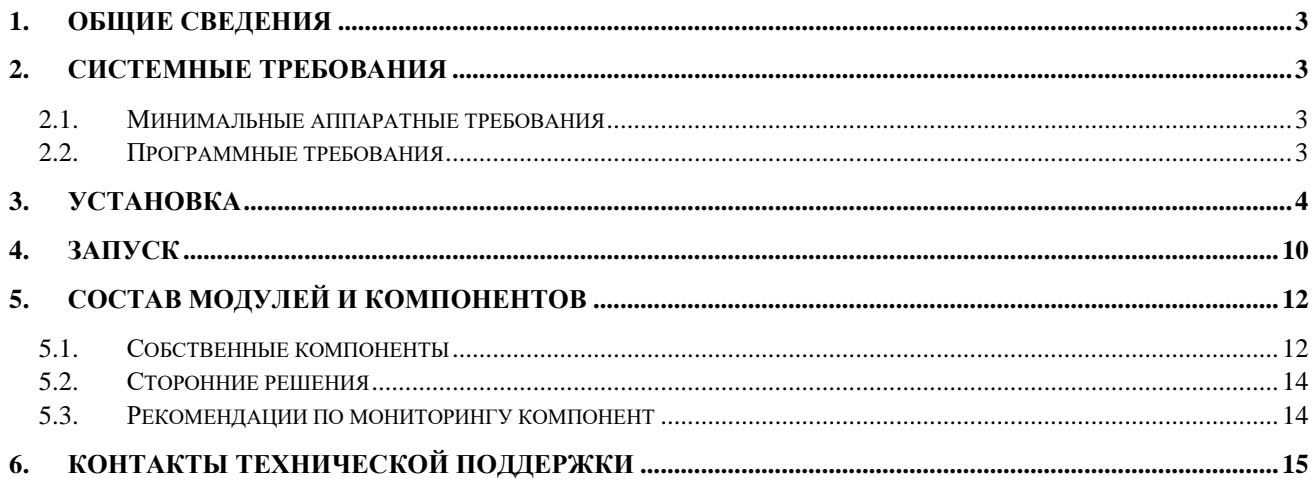

#### <span id="page-2-0"></span>**1. ОБЩИЕ СВЕДЕНИЯ**

Программный комплекс автоматизации ситуационного центра информационной безопасности «Эгида» представляет собой веб-приложение. Серверная часть веб-приложения требует установки необходимой инфраструктуры. Клиентская часть выполняется и отображается веббраузером.

### <span id="page-2-1"></span>**2. СИСТЕМНЫЕ ТРЕБОВАНИЯ**

Комплект поставки состоит из OVA-файла (Aegis.ova) образа виртуальной машины с развернутой инфраструктурой серверной части программного комплекса автоматизации ситуационного центра информационной безопасности «Эгида». Ниже приведены требования к ПК, используемому для установки программного комплекса из файла образа. Дальнейшая работа с программным комплексом может осуществляться на этом же ПК.

#### <span id="page-2-2"></span>**2.1. Минимальные аппаратные требования**

Для установки и работы программного комплекса требуется ПК следующей конфигурации:

- процессор: 12 ядер;
- ОЗУ: 32 ГБ;
- диск: 100 ГБ свободного пространства.

#### <span id="page-2-3"></span>**2.2. Программные требования**

На ПК требуется наличие установленного дополнительного программного обеспечения:

- Система виртуализации, поддерживающая OVA-файлы. В инструкции ниже используется ОС Windows и система виртуализации Oracle VM VirtualBox, актуальную версию которой можно скачать по адресу: [https://www.virtualbox.org/wiki/Downloads.](https://www.virtualbox.org/wiki/Downloads)
- Веб-браузер (любая из последних двух актуальных версий Google Chrome, Яндекс Браузер, Microsoft Edge или Mozilla Firefox).

#### <span id="page-3-0"></span>**3. УСТАНОВКА**

Установка осуществляется в систему виртуализации VirtualBox импортированием файла образа виртуальной машины из комплекта поставки (Aegis.ova).

Для начала установки запустите систему виртуализации VirtualBox. Чтобы импортировать образ виртуальной машины и запустить ее, выполните следующие действия (ниже представлены снимки экрана из VirtualBox версии 7):

1. Нажмите кнопку «Импортировать» на панели команд (Рисунок 1).

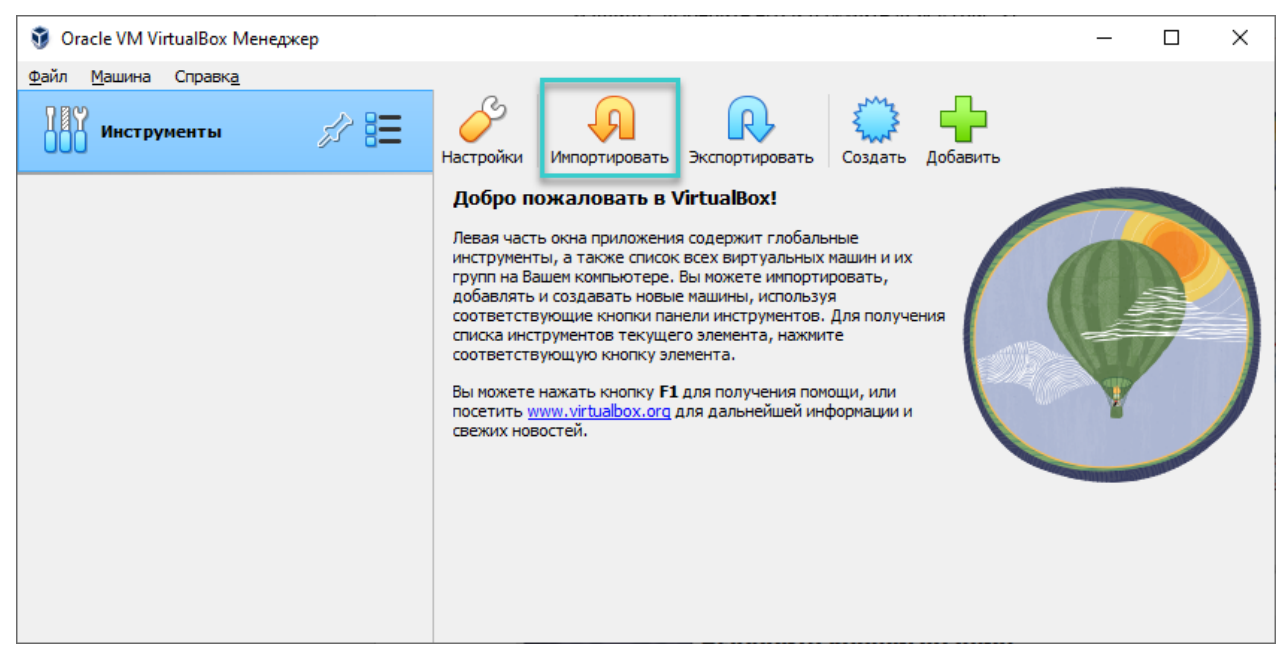

**Рисунок 1 – Панель команд (импортирование образа)**

2. В открывшемся окне «Импорт конфигураций» выберите в поле «Источник» опцию «Локальная файловая система» и у поля «Файл» нажмите на значок папки (Рисунок 2).

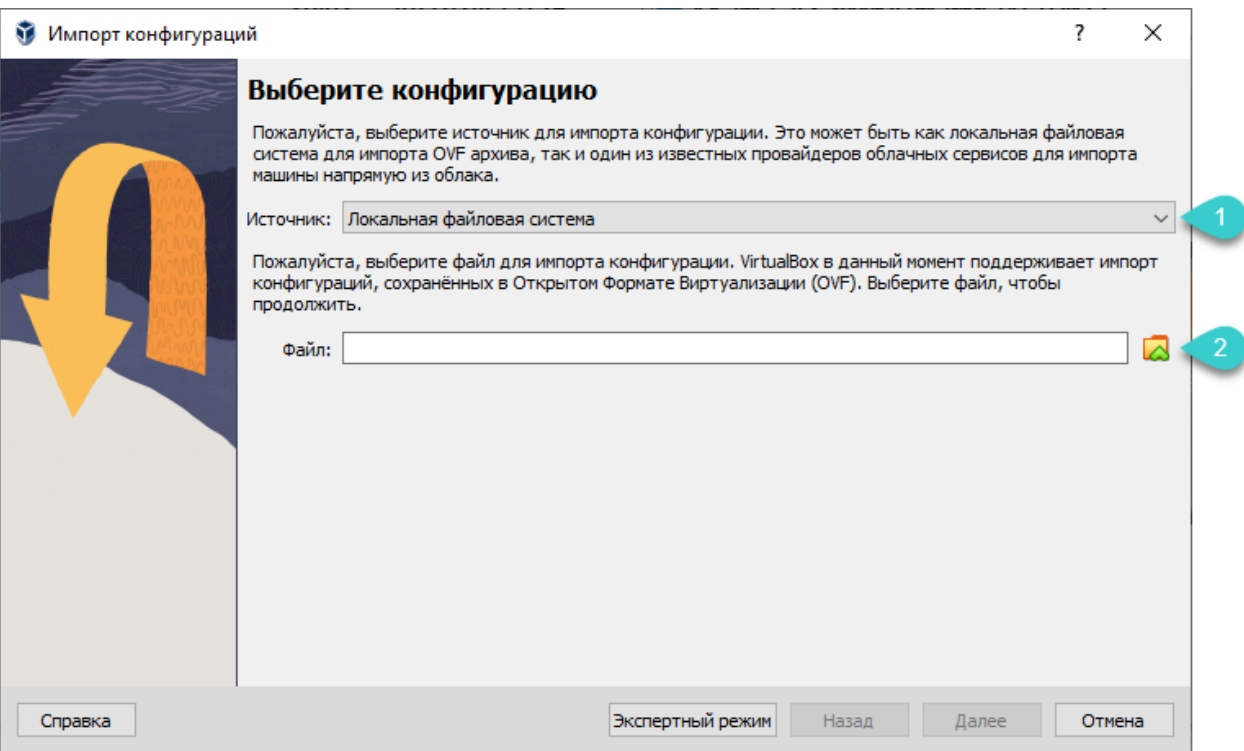

**Рисунок 2 – Выбор конфигурации для импорта**

- 3. В открывшемся окне «Укажите файл для импорта конфигураций» перейдите в папку с файлом образа виртуальной машины, выберите его и нажмите кнопку «Открыть».
- 4. В окне «Импорт конфигураций» нажмите кнопку «Далее» (Рисунок 3).

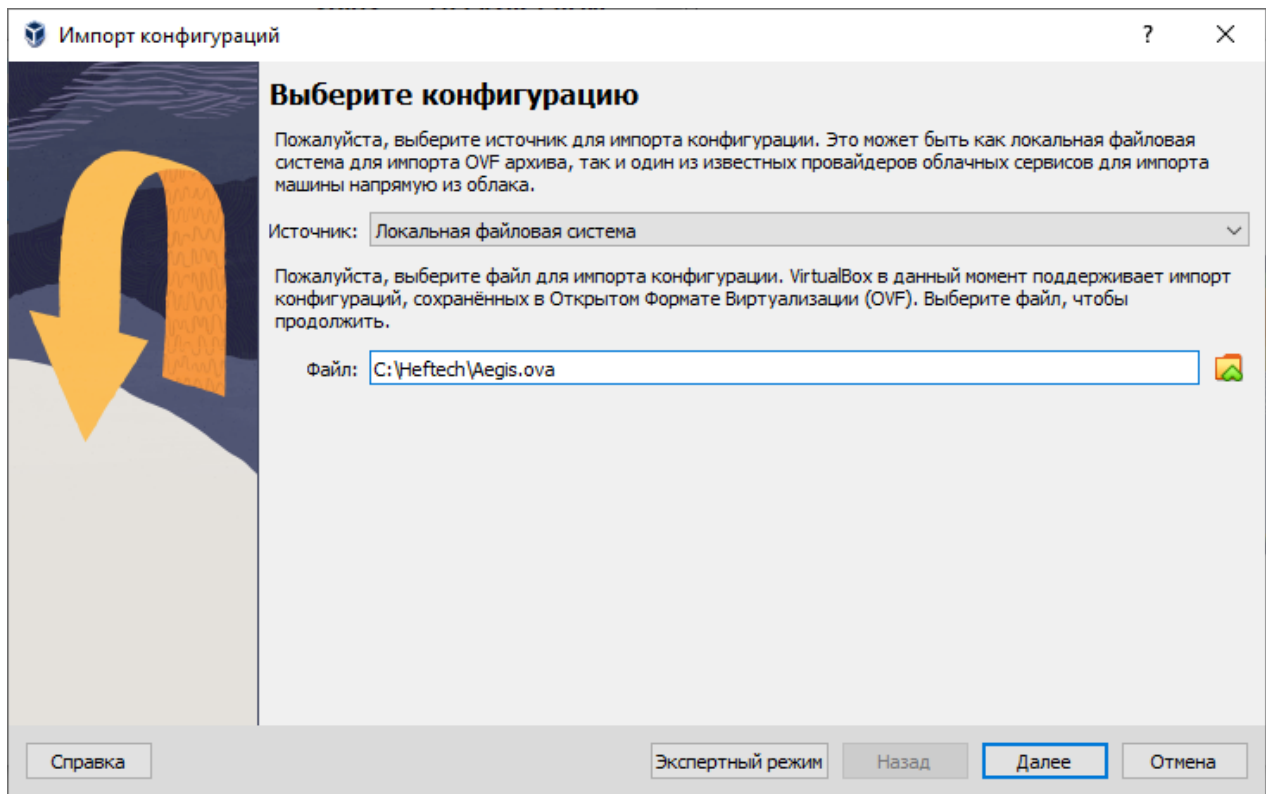

**Рисунок 3 – Выбранная конфигурация для импорта**

5. На открывшейся странице в поле «Папка машины» выберите путь, где будут располагаться файлы импортируемой виртуальной машины. Остальные параметры импорта оставьте без изменения (Рисунок 4) и нажмите кнопку «Готово».

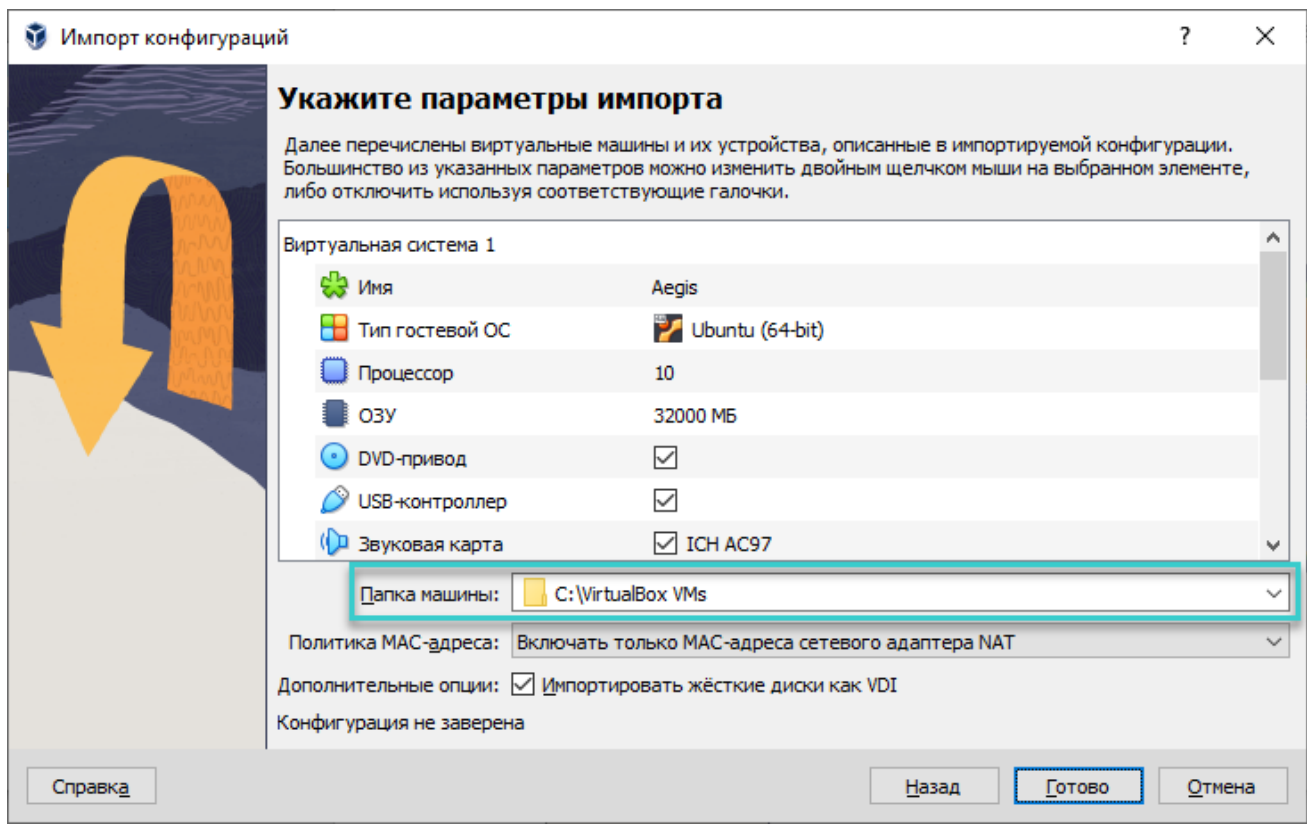

**Рисунок 4 – Параметры импорта**

6. Окно «Импорт конфигураций» закроется, и появится окно с индикацией прогресса импорта (Рисунок 5).

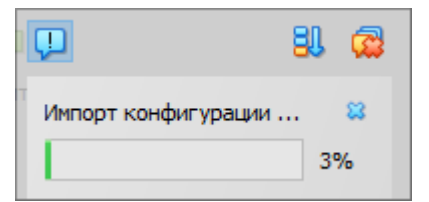

**Рисунок 5 – Индикация прогресса импорта**

7. Дождитесь завершения импорта, затем выберите импортированную машину Aegis в списке виртуальных машин и нажмите значок «Настроить» для изменения ее настроек (Рисунок 6).

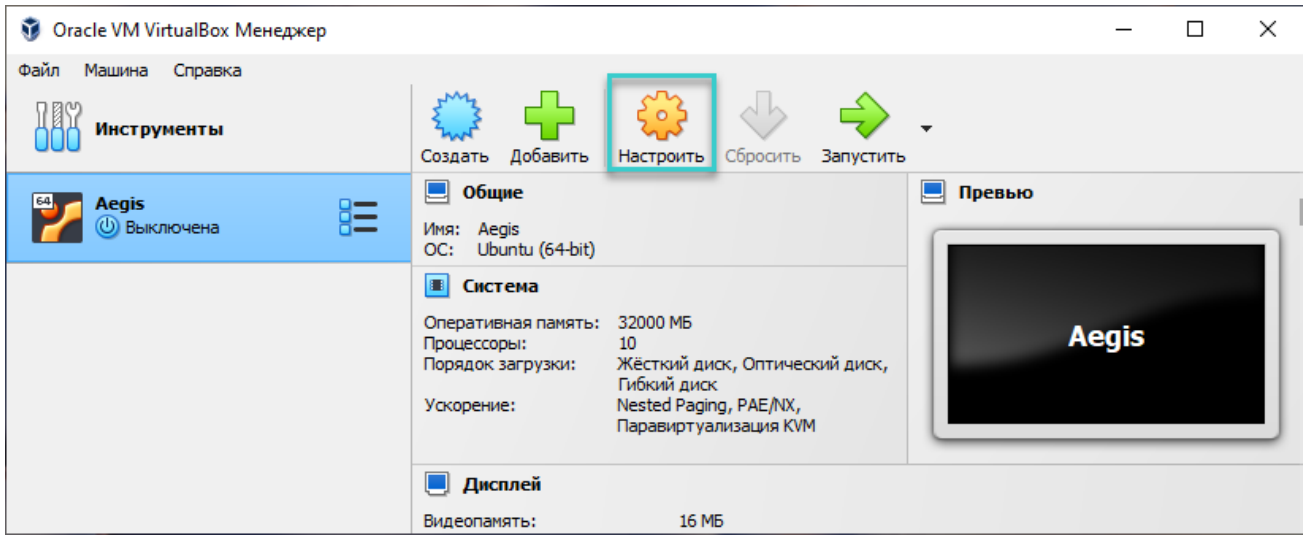

**Рисунок 6 – Панель команд (переход в настройки виртуальной машины)**

8. В открывшемся окне «Настройки» выберите раздел «Сеть» и убедитесь, что на закладке «Адаптер 1» установлены следующие параметры (Рисунок 7). Нажмите кнопку «OK», чтобы закрыть окно «Настройки» и применить параметры.

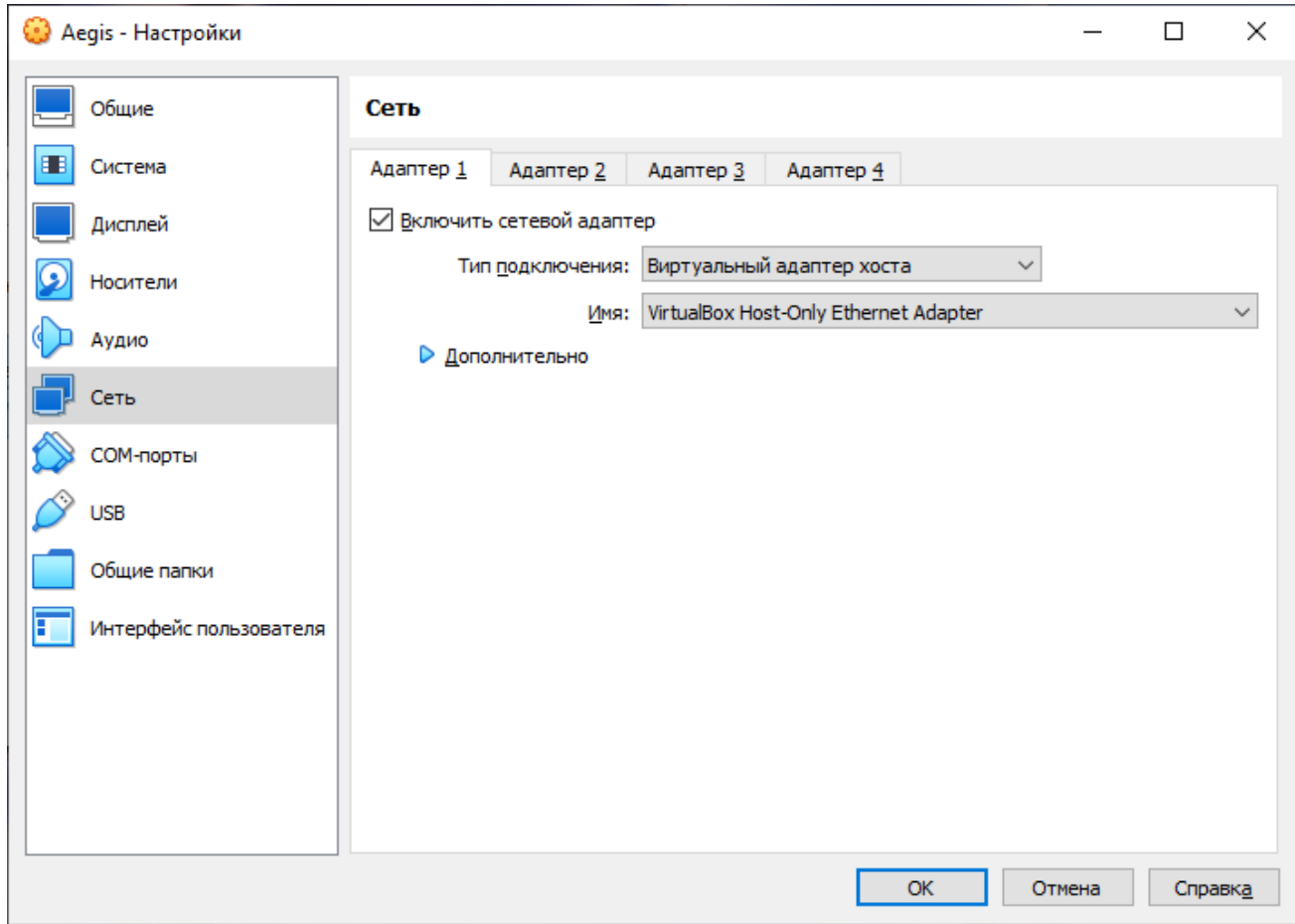

**Рисунок 7 – Сетевые настройки виртуальной машины**

9. В системных настройках ПК пользователя (ниже представлены снимки экрана ОС Windows 10) запустите консоль «Сетевые подключения» | «Network Connections» (полный путь: «Панель управления\Сеть и Интернет\Сетевые подключения» | «Control Panel\Network and

Internet\Network Connections»). В списке подключений найдите сетевой адаптер c именем «VirtualBox Host-Only Ethernet Adapter» в колонке «Имя устройства» | «Device Name» (Рисунок 8) и откройте его свойства, нажав пункт «Свойства» | «Properties» в контекстном меню.

| Network Connections                                                                                   |               |                                           |    |                  | ×             |  |
|----------------------------------------------------------------------------------------------------|---------------|-------------------------------------------|----|------------------|---------------|--|
| Control Panel > Network and Internet > Network Connections<br>Õ<br>œ<br>$\rightarrow$<br>$\checkmark$ |               |                                           |    |                  | مر            |  |
| Organize $\blacktriangleright$                                                                        |               |                                           | 胆目 |                  | 7             |  |
| ∧<br>Name                                                                                             | <b>Status</b> | Device Name                               |    | Network Category |               |  |
| <b>Bluetooth Network Connection</b>                                                                   | Not connected | Bluetooth Device (Personal Area Network)  |    |                  |               |  |
| affl Cellular                                                                                         | Not connected | Intel(R) XMM(TM) 7360 LTE-A               |    |                  |               |  |
| φ<br><b>Ethernet 3</b>                                                                                | Enabled       | VirtualBox Host-Only Ethernet Adapter     |    |                  |               |  |
| affl Local Area Connection* 4                                                                         | Enabled       | Microsoft Wi-Fi Direct Virtual Adapter #4 |    |                  |               |  |
| vEthernet (Default Switch)<br>ш                                                                       | Enabled       | Hyper-V Virtual Ethernet Adapter          |    |                  |               |  |
| affl Wi-Fi                                                                                            | Not connected | Realtek RTL8822CE 802.11ac PCIe Adapter   |    |                  |               |  |
| $\langle$                                                                                             |               |                                           |    |                  | $\rightarrow$ |  |
|                                                                                                    |               |                                           |    |                  | 胆固            |  |

**Рисунок 8 – Сетевые подключения (адаптер виртуальной машины)**

10. В открывшемся окне свойств адаптера, в списке компонентов выберите «IP версии 4 (TCP/IPv4)» и откройте его свойства, нажав кнопку «Свойства» | «Properties» (Рисунок 9).

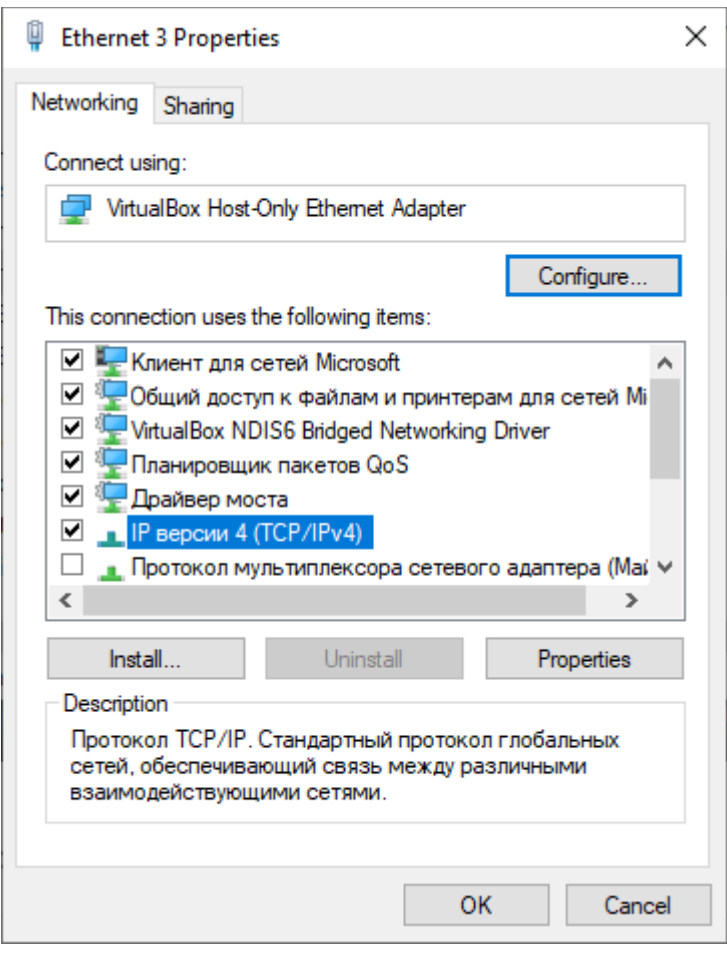

**Рисунок 9 – Свойства адаптера виртуальной машины**

- 11. В открывшемся окне свойств компонента задайте следующие значения параметров (Рисунок 10):
	- «IP address» | «IP-адрес»:  $10.71.1.1$ ;
	- «Subnet mask» | «Маска подсети»: 255.255.255.240.

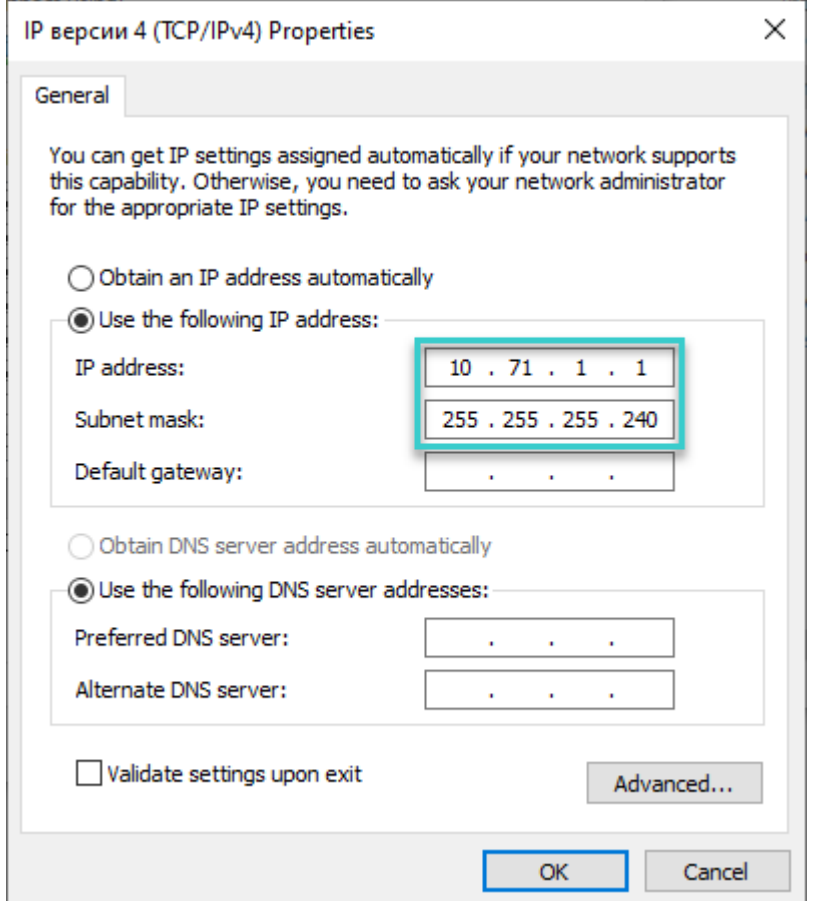

**Рисунок 10 – Свойства компонента «IP версии 4 (TCP/IPv4)»**

- 12. Нажмите кнопку «OK», чтобы закрыть окно и применить изменения.
- 13. Нажмите кнопку «OK» в окне свойств адаптера, чтобы закрыть это окно и применить изменения.
- 14. На ПК пользователя добавьте следующую строку в файл hosts, находящийся в папке %SystemRoot%\System32\drivers\etc, и сохраните изменения в этом файле: 10.71.1.9 siem.aio.local
- 15. Перейдите в окно приложения «Oracle VM VirtualBox Менеджер» и нажмите значок «Запустить» для старта виртуальной машины Aegis (Рисунок 11).

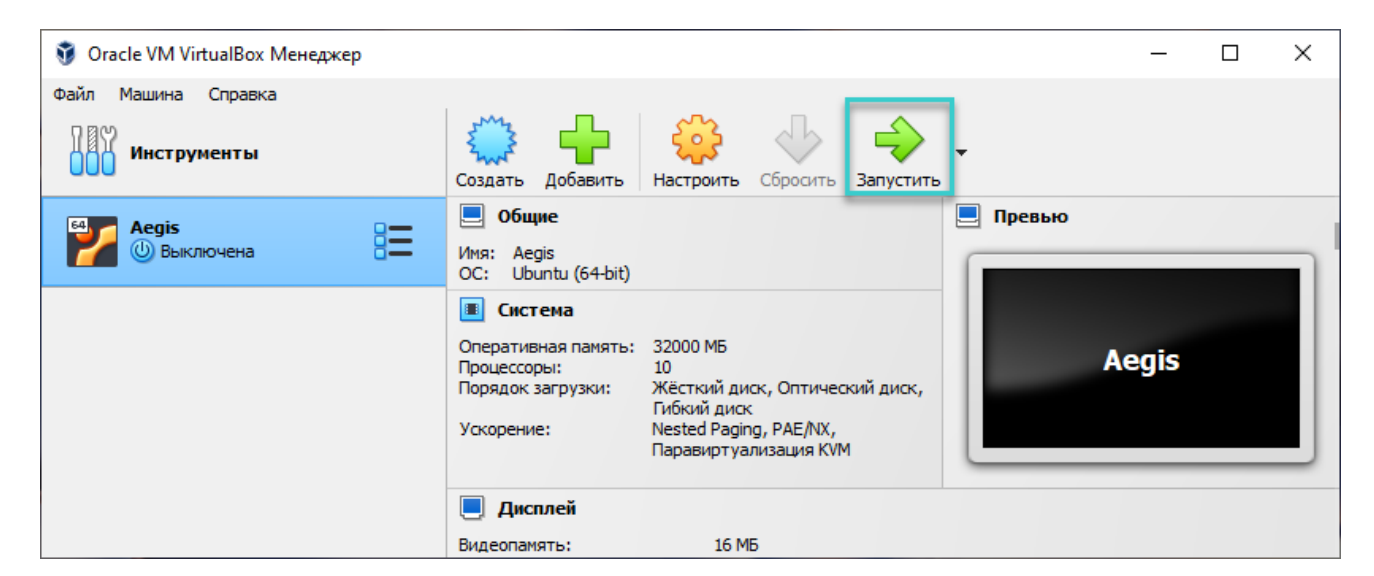

**Рисунок 11 – Панель команд (запуск виртуальной машины)**

16. В результате успешного старта в консоли виртуальной машины появятся следующие сообщения о запущенной ОС Ubuntu (Рисунок 12).

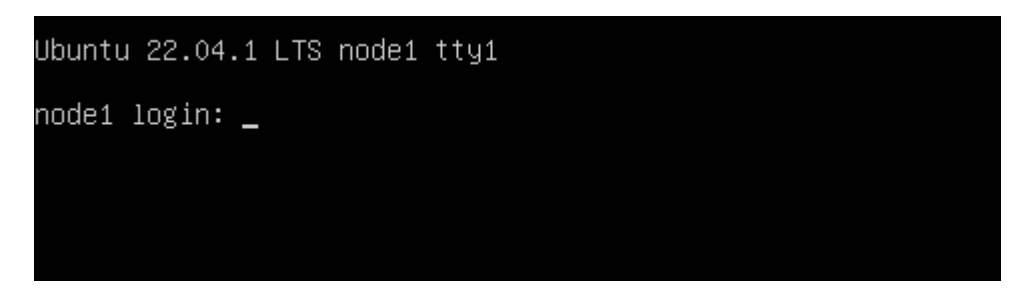

**Рисунок 12 – Консоль виртуальной машины (запущена ОС Ubuntu)**

17. Дождитесь завершения инициализации инфраструктуры серверной части Системы (запуска сервисов и инициализации компонент). В зависимости от быстродействия ПК это может потребовать до 40 минут. Индикацией завершения инициализации и готовности к работе служит сообщение «Aegis started» (Рисунок 13).

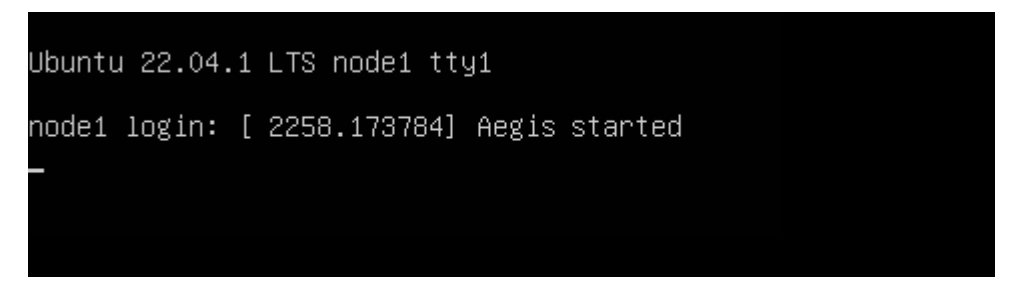

**Рисунок 13 – Консоль виртуальной машины (готовность к работе)**

#### <span id="page-9-0"></span>**4. ЗАПУСК**

На ПК пользователя откройте веб-браузер и в адресной строке введите: https://siem.aio.local/

Появится окно авторизации программного комплекса (Рисунок 14).

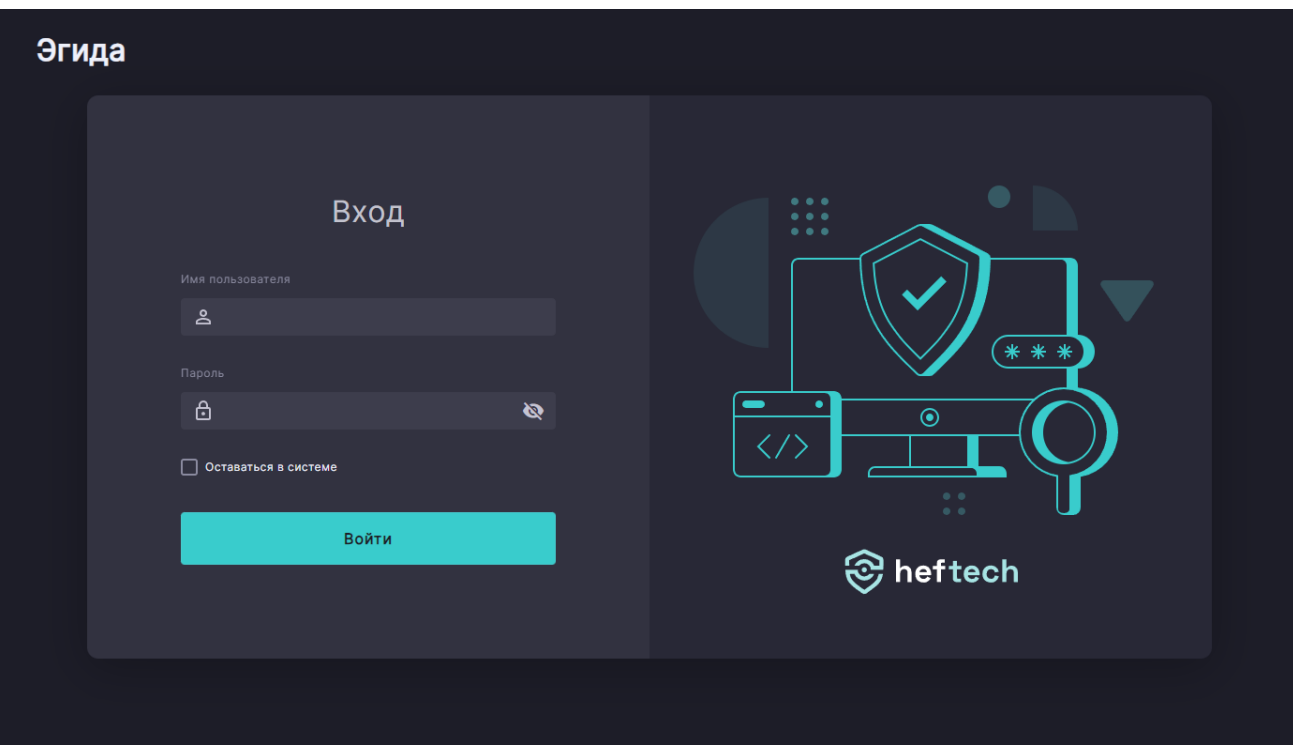

**Рисунок 14 – Окно авторизации программного комплекса**

Для входа введите следующие учетные данные.

Имя пользователя: siem\_admin

Пароль: aj\_z7ddb2\*\_JpJe4cJd9

Отобразится интерфейс управления программным комплексом.

| Э<br>Эгида                                       | Мониторинг<br>События ИБ                                                                                     |                |                                                                      |                                              |                                                                                                    |  |
|--------------------------------------------------|----------------------------------------------------------------------------------------------------|----------------|----------------------------------------------------------------------|----------------------------------------------|----------------------------------------------------------------------------------------------------|--|
| КОНТРОЛЬ<br>日 Работа смены                       | ፕ<br>企<br>$+$<br>生。<br>Название события                                                                      | Номер          | Создано                                                              | Произошло ↓                                  | ←Π<br>Описание                                                                                                    |  |
| Статистический дашборд<br>o<br><b>МОНИТОРИНГ</b> | Сканирование папок общего доступа                                                                            | 30153<br>30152 | 04.12.2023, 16:09:09                                                 | 04.12.2023, 16:09:09<br>04.12.2023. 12:21:45 | Срабатывание правила "Сканирование                                                                                |  |
| □ Анализ данных<br>События ИБ<br>Δ               | Неудачная попытка входа в систему<br>Неудачная попытка входа в систему<br>Изменения критичных доменных групп | 30151<br>30150 | 04.12.2023, 12:22:09<br>04.12.2023, 08:14:00<br>04.12.2023, 07:55:00 | 04.12.2023, 08:13:50<br>04.12.2023, 07:55:00 | Срабатывание правила "Неудачная поп<br>Срабатывание правила "Неудачная поп<br>Срабатывание правила "Изменения кри |  |
| $\blacksquare$<br>1-я линия                      | Сканирование папок общего доступа<br>Сканирование папок общего доступа                                       | 29002<br>29001 | 03.12.2023, 12:00:00<br>03.12.2023, 11:00:00                         | 03.12.2023, 12:00:00<br>03.12.2023, 11:00:00 | Срабатывание правила "Сканирование<br>Срабатывание правила "Сканирование                                          |  |
| 2 2-я линия<br>3 3-я линия                       | Неудачная попытка входа в систему<br>Изменения критичных доменных групп                                      | 29014<br>30130 | 03.12.2023, 02:00:00<br>02.12.2023, 09:35:00                         | 03.12.2023, 02:00:00<br>02.12.2023, 09:35:00 | Срабатывание правила "Неудачная поп<br>Срабатывание правила "Изменения кри                                        |  |
| <b>НАСТРОЙКИ</b><br>₿<br>Источники событий       | Сканирование папок общего доступа                                                                            | 29004          | 01.12.2023, 19:00:00                                                 | 01.12.2023, 19:00:00                         | Срабатывание правила "Сканирование                                                                                |  |
| <b>⊟→ Выход</b>                                  | 50<br>75<br>100 <sub>1</sub><br>строк на странице                                                            |                |                                                                      |                                              | $(1 \ 2 \ 3 \  \ 85)$                                                                                             |  |

**Рисунок 15 – Окно интерфейса управления программным комплексом**

В установленном программном комплексе присутствуют демонстрационные данные за период 4 декабря 2022 г. – 4 декабря 2023 г.

#### <span id="page-11-0"></span>**5. СОСТАВ МОДУЛЕЙ И КОМПОНЕНТОВ**

Программный комплекс представляет из себя веб-приложение, а также системы сбора, подготовки, хранения, мониторинга и корреляции событий. Программный комплекс использует модульную архитектуру и разворачивается в кластере Kubernetes версии 1.27. Модуль состоит из комплекта контейнеров с компонентами внутри. Внутри контейнеров файлы компонентов модулей с префиксом aegis находятся в директории /app.

Функциональное деление модулей:

- Обеспечение работы веб-приложения (модули aegis-domain-service, aegis-control-centerserver, aegis-event-storage, aegis-signalr-hub и aegis-control-center-client). В кластере компоненты модулей находятся в пространстве имен aegis.
- Обработка событий и анализ на предмет потенциальных угроз информационной безопасности (модули aegis-alert-mover, aegis-persistent-storage-publisher-enriched, aegispersistent-storage-publisher-raw, aegis-normalizer, aegis-correlation и aegis-midas). В кластере компоненты модулей находятся в пространстве имен aegis.
- Оповещение пользователей программного комплекса (модули aegis-notifier-service, aegis-notifier-service, aegis-telegram-processor и aegis-email-processor). В кластере компоненты модулей находятся в пространстве имен aegis.
- Хранение данных внутри кластера (модуль Longhorn). В кластере компоненты модуля находятся в пространстве имен longhorn-system.
- Организация сети внутри кластера (модуль Cilium). В кластере компоненты модуля находятся совместно с другими системными модулями Kubernetes в пространстве имен kube-system.
- Обеспечение доступа извне к веб-приложению внутри кластера (модуль ingress-nginx). В кластере компоненты модуля находятся внутри пространства имен ingress-nginx.

#### <span id="page-11-1"></span>**5.1. Собственные компоненты**

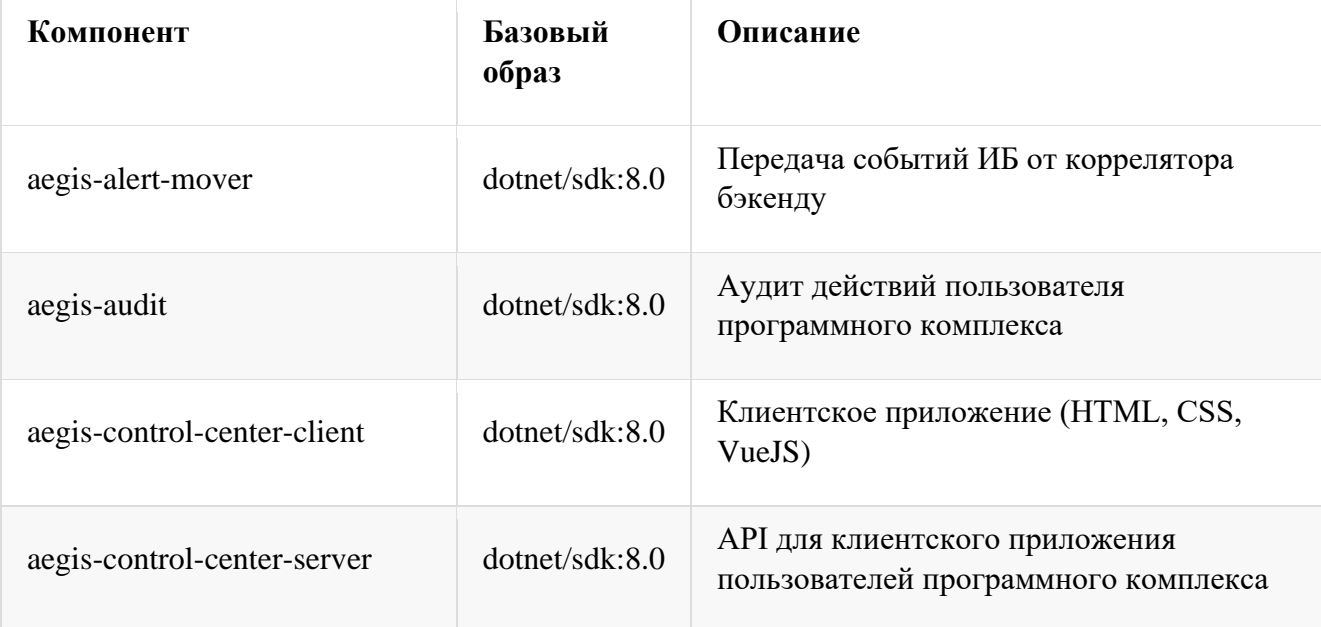

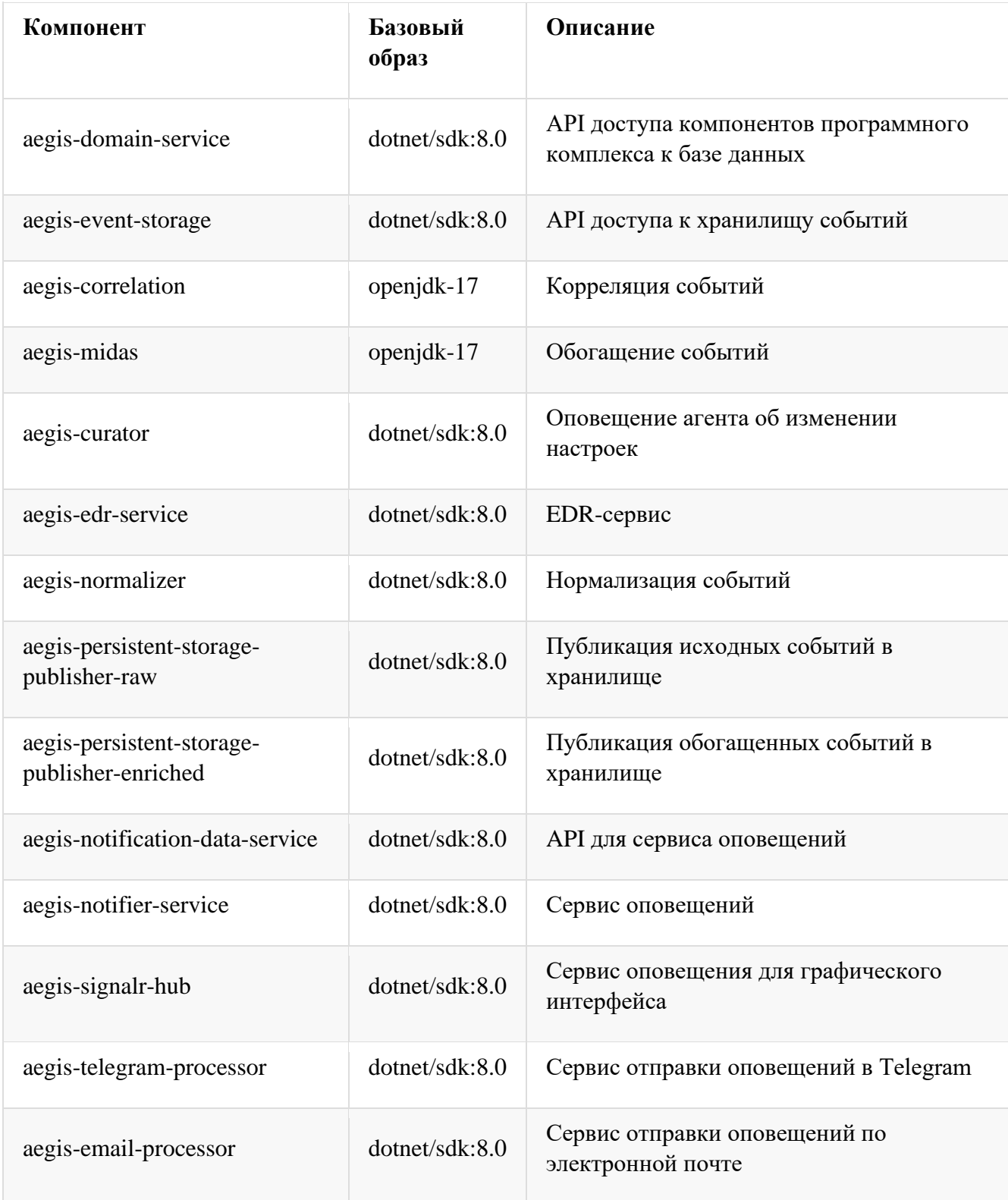

#### <span id="page-13-0"></span> $5.2.$ Сторонние решения

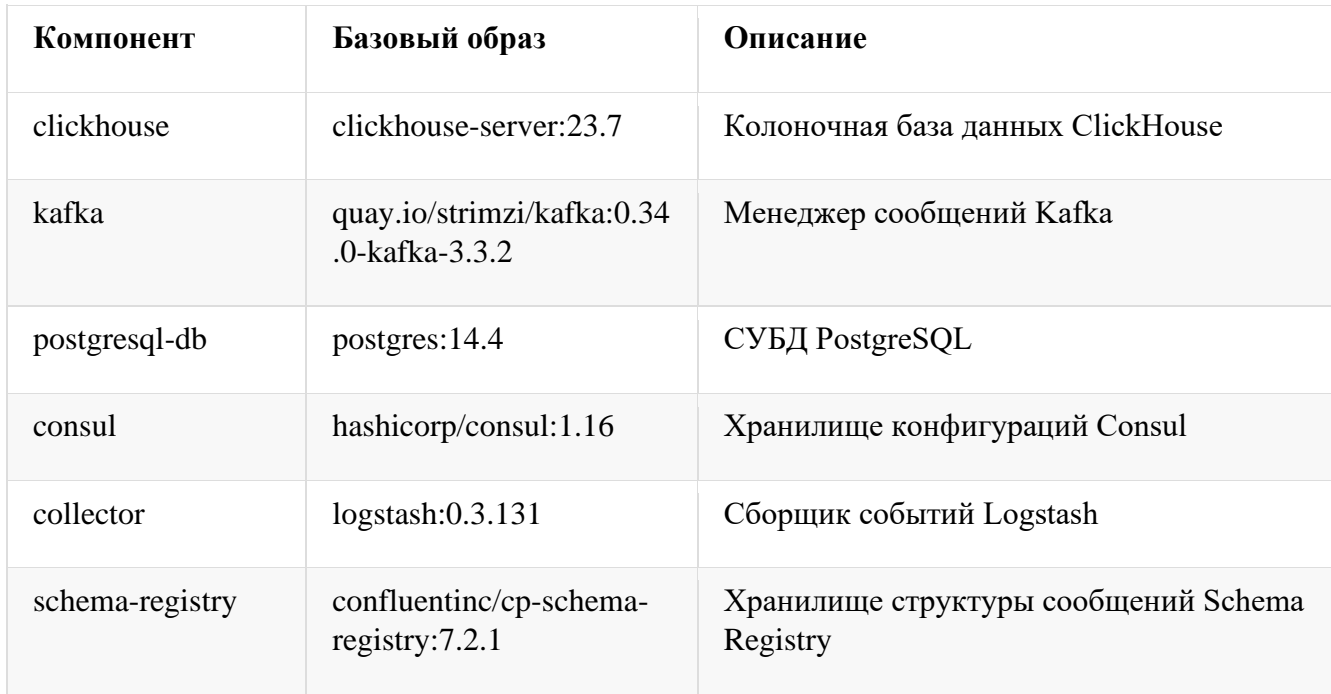

#### <span id="page-13-1"></span> $5.3.$ Рекомендации по мониторингу компонент

В виртуальной машине установлена и настроена графическая оболочка k9s, позволяющая производить мониторинг запущенных компонентов программного комплекса. Для запуска оболочки k9s введите учетные данные пользователя ОС, имеющего полномочия на выполнения команд от имени суперпользователя:

Имя пользователя: aegis

Пароль: aegis

Затем выполните команду k9s. Отобразится графическая оболочка со списком запущенных компонентов программного комплекса (Рисунок 15).

| Context:<br>User:<br>K9s.<br>K8s<br>CPU: | Cluster: cluster.local<br>kubernetes–admin<br>Rev: v0.28.2<br>Rev: v1.27.7<br>56% | kubernetes–admin@cluster.local                      | $\langle 0 \rangle$ all<br><1> kube-system<br>longhorn–system<br>2<br>default<br>$\langle 3 \rangle$ |   |       |                 |            |
|------------------------------------------|-----------------------------------------------------------------------------------|-----------------------------------------------------|----------------------------------------------------------------------------------------------------|---|-------|-----------------|------------|
| MEM:                                     | 24%                                                                               |                                                     |                                                                                                    |   |       |                 |            |
|                                          |                                                                                   | Pods(all)[43]                                       |                                                                                                    |   |       |                 |            |
| NAMESPACE <sup>+</sup>                   |                                                                                   | NAME                                                |                                                                                                    |   | READY | <b>RESTARTS</b> | <b>STA</b> |
| aegis                                    |                                                                                   | aegis-audit-565c49955d-9vkw8                        |                                                                                                    |   | 1/1   | 13              | Run        |
| aegis                                    |                                                                                   | aegis–control–center–client–9c46f7b5d–b654l         |                                                                                                    | ٠ | 1/1   |                 | 25 Run     |
| aegis                                    |                                                                                   | aegis-control-center-server-766cc78c8-xh2vp         |                                                                                                    |   | 1/1   | 9               | Run        |
| aegis                                    |                                                                                   | aegis-domain-service-78cc4b89fc-fctgf               |                                                                                                    | ٠ | 1/1   | 0               | Run        |
| aegis                                    |                                                                                   | aegis–event–storage–784bf4c7ff–fk7f9                |                                                                                                    | ٠ | 1/1   | Я               | <b>Run</b> |
| aegis                                    |                                                                                   | aegis–kafka–cluster–entity–operator–5cb87c56d–nz6bd |                                                                                                    | ٠ | 3/3   |                 | 241 Run    |
| aegis                                    |                                                                                   | aegis–kafka–cluster–kafka–O                         |                                                                                                    | ٠ | 1/1   | 9               | Run        |
| aegis                                    |                                                                                   | aegis-kafka-cluster-kafka-exporter-6f6c8c5b77-khps7 |                                                                                                    | ٠ | 1/1   |                 | 55 Run     |
| aegis                                    |                                                                                   | aegis–kafka–cluster–zookeeper–O                     |                                                                                                    | ٠ | 1/1   |                 | 12 Run     |
| aegis                                    |                                                                                   | aegis–signalr–hub–7f5f454f58–cjvwl                  |                                                                                                    | ٠ | 1/1   |                 | 4 Run      |
| aegis                                    |                                                                                   | chi-clickhouse-cluster-aegis-0-0-0                  |                                                                                                    |   | 1/1   |                 | 2 Run      |
| aegis                                    |                                                                                   | clickhouse–keeper–0                                 |                                                                                                    |   | 1/1   |                 | 0 Run      |
| aegis                                    |                                                                                   | confluent–schema–registry–6c89f4866c–vs5hp          |                                                                                                    | ٠ | 1/1   |                 | 518 Run    |
| aegis                                    |                                                                                   | postgresql-db-0                                     |                                                                                                    |   | 1/1   |                 | 1 Run      |
| aegis                                    |                                                                                   | strimzi–cluster–operator–65c4474f6–7qf5q            |                                                                                                    |   | 1/1   |                 | 111 Run    |
| aegis                                    |                                                                                   | strimzi–registry–operator–bfd4c6d5c–5vjr2           |                                                                                                    |   | 1/1   |                 | 5 Run      |
| ingress–nginx                            |                                                                                   | ingress–nginx–controller–mhtvq                      |                                                                                                    |   | 1/1   | 8               | Run        |
| kube–system                              |                                                                                   | calico–kube–controllers–f58b6455c–qlpm6             |                                                                                                    |   | 1/1   | 60              | Run        |
| kube-system                              |                                                                                   | calico-node-c92zx                                   |                                                                                                    | ٠ | 1/1   |                 | 57 Run     |

Рисунок 15 – Окно графической оболочки мониторинга компонент

## <span id="page-14-0"></span>6. КОНТАКТЫ ТЕХНИЧЕСКОЙ ПОДДЕРЖКИ

Тел.: +79038404433

Email: info@heftech.ru